**HAWORTH** 03/2024

# **Application Program Rendering Setting Standards - Quick Guide**

## **Model Space - Setup Floor Base**

"Architectural" Tab

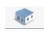

- Extend floor: enter 2000"
- Show floor button: On (checked)
- Color floor to "Intense White" in 3D tab

"3D" Tab

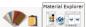

- Select "Material Explorer" tab:
  - Search: "Intense White"
  - Select Intense White
  - Drag + Click on floor in plan view

## **Photo Lab - Rendering Settings**

### **Set View in Model Space**

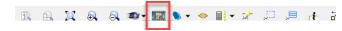

- View:
  - o In Photo Lab viewport, center layout and have a one inch of space around layout (breathing room). This will eliminate floor shadows and finished image is easier to crop/adjust to incorporate into other documents. See Figure 1
- Angle/perspective:
  - Recommended perspective shall be at eye level
  - In Advanced Photograph setup (photo lab column left) view and height can also be adjusted by using the "Camera" drop down section. A common Elevation setting is 72"AFF, however adjust as necessary to achieve best view for application. See Figure 2

Figure 1:

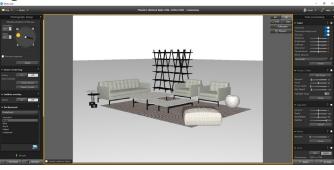

Figure 2:

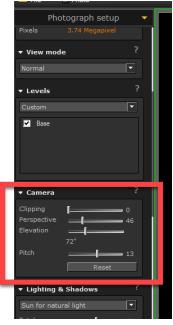

HAWORTH 03/2024

#### Photograph setup (Photo Lab column left)

- · Set this column before rendering
- · Simple Setting: Product lighting
- Advanced Setting:
  - o Render mode: Natural light
  - Render quality: Max
  - Image dimensions: Letter 200 DPI
  - View mode: normal
  - Levels: Custom, Base On (checked)
  - Camera: this changes when you alter view, no need to set this
  - o Lighting & Shadows
    - Sun for natural light
    - Total: 50Sunlight: 0Camera: 0
  - o Emissive background: on (checked)
  - Ghost Rendering: off
  - Outline overlay: Off (recommend On if rendering in many white finishes)
  - o Background: Predefined + highlight White

#### Post processing setup (Photo Lab column right)

- Recommend using CET standard settings before rendering and have all color settings set at 0.
- Use these settings below and adjust as needed for realistic color and intensity.

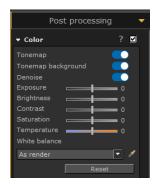

#### Tips + Tricks

- Outline Overlay
  - In Advanced Photograph setup (photo lab column left), select ON when rendering many items in white finishes such as Linen, Phantom Pearl, and Chalk. See Figure 3
  - Line weight can be adjusted after the image has been rendered using advanced Post Processing (photo lab column right) under the Outline Overlay drop down section. See Figure 4

Figure 3:

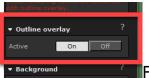

Figure 4:

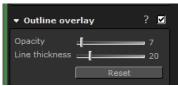

## **Rendering Examples**

- Whitesweep rendering using CET/Canvas software
- Minimal to no propping

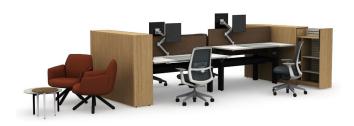

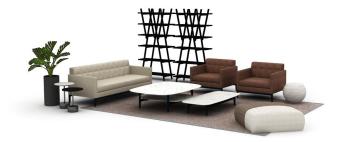